## **Translation Training**

Translation training can help students to practice the translation from the audio material of any source. During translation, the student's voice can be recorded down or transmitted to other students for listening. In case the student's voice is recorded down as a file and returned to teacher automatically, teacher can decide to save this sound file.

There are 2 ways of translation practice in Recording Mode:

- 1. Synchronous Recording
- 2. Segment Recording

Synchronous Recording allows the students to undertake translation recording while they are listening to the original sound at the same time. Segment recording allows the students to listen original sound first, then stop the listening and start recording their own voice thus students will repeat the

procedures: firstly listen, then record until they finish all the translation. For both translation practice, teacher can fully control the students' start and stop recording.

The original sound can be of any of the source from Teacher's microphone or source file as in figure below.

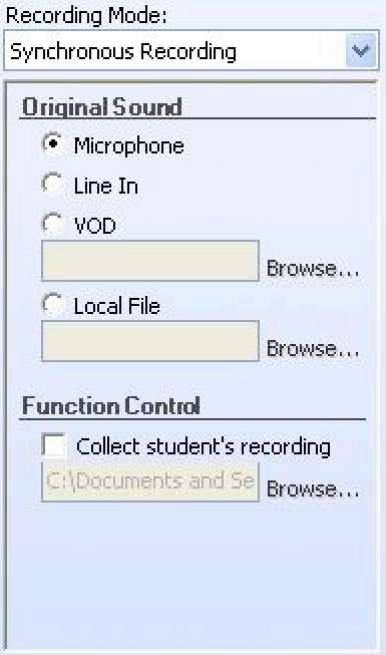

When teacher uses the microphone or Line in, students can listen to this source directly. When teacher uses a multimedia file, then student will listen the original sound through the digital recorder.

After students finish the recording, the recorded sound will be returned and collected in a designated directory.

## **Synchronous Recording**

Teacher can control all the digital recorders at the same time so that all students can start at the same time. Students' voice will be recorded down on to the student track of the digital recorder.

Teacher can set up the collection directory. The file of recorded student's voice will be returned automatically to the designated location.

## **Segment Recording**

Teacher can control the all the students' digital recorders through the control interface of Segment Recording at the teacher PC. Teacher can control the listening of the original sound by pressing "Teacher Speak", and then start the recording at the student side by pressing "Student Recording". After the

translation practice is completed, all the students' recording will be returned to the designated directory.

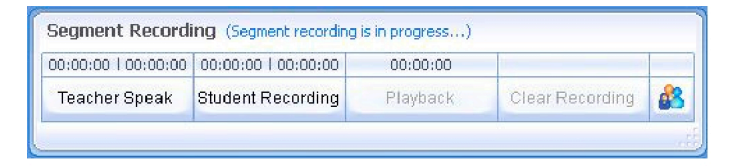

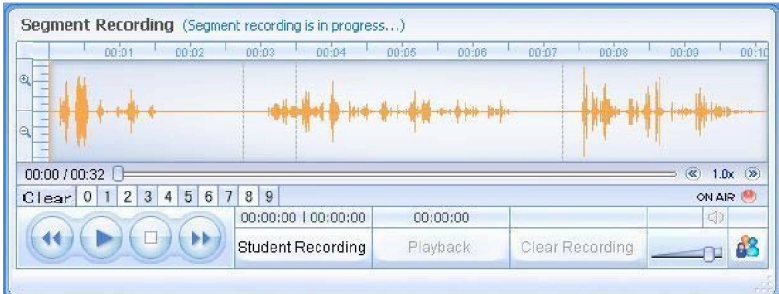